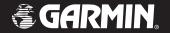

# zumo<sup>™</sup> 500/550

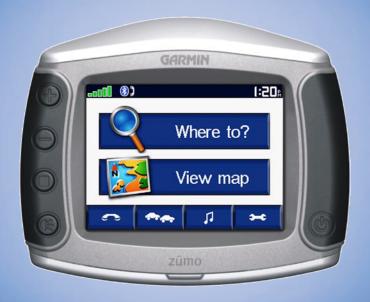

**DRAFT: INTERNAL USE ONLY** 

#### © 2006 Garmin Ltd. or its subsidiaries

Garmin International, Inc. 1200 East 151st Street, Olathe, Kansas 66062, U.S.A. Tel. 913/397.8200 or 800/800.1020 Fax 913/397.8282 Garmin (Europe) Ltd. Unit 5, The Quadrangle, Abbey Park Industrial Estate, Romsey, SO51 9DL, U.K. Tel. 44/0870.8501241 Fax 44/0870.8501251

Garmin Corporation No. 68, Jangshu 2nd Road, Shijr, Taipei County, Taiwan Tel. 886/2.2642.9199 Fax 886/2.2642.9099

All rights reserved. Except as expressly provided herein, no part of this manual may be reproduced, copied, transmitted, disseminated, downloaded or stored in any storage medium, for any purpose without the express prior written consent of Garmin. Garmin hereby grants permission to download a single copy of this manual onto a hard drive or other electronic storage medium to be viewed and to print one copy of this manual or of any revision hereto, provided that such electronic or printed copy of this manual must contain the complete text of this copyright notice and provided further that any unauthorized commercial distribution of this manual or any revision hereto is strictly prohibited.

Information in this document is subject to change without notice. Garmin reserves the right to change or improve its products and to make changes in the content without obligation to notify any person or organization of such changes or improvements. Visit the Garmin Web site (www.garmin.com) for current updates and supplemental information concerning the use and operation of this and other Garmin products.

Garmin® and MapSource® are registered trademarks and zūmo™ and Garmin Lock™ are trademarks of Garmin Ltd. or its subsidiaries and may not be used without the express permission of Garmin.

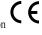

SiRF, SiRFstar and the SiRF logo are registered trademarks of SiRF Technology, Inc. SiRFstarIII and SiRF Powered are trademarks of SiRF Technology, Inc.

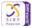

The Bluetooth® word mark and logos are owned by the Bluetooth SIG, Inc. and any use of such marks by Garmin is under license. Other trademarks and trade names are those of their respective owners.

Windows® is a registered trademark of Microsoft Corporation in the United States and/or other countries.

August 2006 Part Number 190-00697-00 Rev. A Printed in Taiwan

#### PREFACE

Thank you for purchasing the Garmin<sup>®</sup>  $z\bar{u}mo^{TM}$ .

#### **Manual Conventions**

When you are instructed to "touch" something, use your finger to touch an item on the screen.

You will see small arrows (>) used in the text. They indicate that you should touch a series of items. For example, if you see "touch **Where to** > **Favorites**" you should touch the **Where to** button, and then touch **Favorites**.

## zūmo Tips and Shortcuts

- To quickly return to the Menu page, touch and hold Back.
- Touch and to see more choices.
- Press the page button to scroll to other pages? This doesn't work on my unit.

Fill out the Product Documentation Survey. Go to www.garmin.com/contactUs/, and click **Product Documentation Survey**.

#### **Quick Links**

- Mounting the zūmo on your motorcycle: page ##
- Finding an address: page 7
- Viewing the Map page: page 12
- Using hands-free mobile phone features: page 14
- Using the Garmin Lock™ antitheft feature: page 6
- Listening to MP3 files: page 24
- Transferring files to your zūmo: pages 22–23
- Adjusting the volume: page 6
- Adjusting the brightness: page 6
- Cleaning and storing your zūmo: page 31

zūmo 500/550 Owner's Manual

**P**REFACE

| Preface                         | i  |
|---------------------------------|----|
| Manual Conventions              | i  |
| zūmo Tips and Shortcuts         | i  |
| Quick Links                     |    |
| Important Information           | V  |
| Product Registration            | vi |
| Contact Garmin                  |    |
| Software License Agreement      | vi |
| Getting Started                 | 1  |
| What's in the Box?              | 1  |
| Looking at Your zūmo            | 1  |
| Step 1: Connecting Power to the |    |
| Mount                           |    |
| Step 2: Mounting the zūmo       |    |
| Step 3: Configuring the zūmo    |    |
| Step 4: Acquiring Satellites    |    |
| Step 5: Using the zūmo          | 6  |
| Finding Your Destination        |    |
| Following Your Route            |    |
| Adding a Stop to Your Route     |    |
| Adding a Detour                 |    |
| Stopping the Route              |    |
| Taking a Better Route           |    |
| Adjusting the Volume            |    |
| Adjusting the Brightness        | 9  |
| Locking Your zūmo               |    |

| Where to                      | 10 |
|-------------------------------|----|
|                               |    |
| Finding an Address            |    |
| Entering Coordinates          |    |
| Go Page Options               |    |
| Go Home                       |    |
| Finding Points of Interest    |    |
| Finding Recently Found Places | 13 |
| Favorites                     | 13 |
| Finding a Place Using the Map | 14 |
| Expanding Your Search         |    |
| Using the Main Pages          | 16 |
| Map Page                      |    |
| Trip Information Page         |    |
| Turn List Page                |    |
| Next Turn Page                |    |
| •                             |    |
| Using Hands-free Features     | 18 |
| Understanding Bluetooth       |    |
| Technology                    | 18 |
| Pairing Your Device           | 18 |
| Paired and Ready              | 19 |
| Getting a Call                | 20 |
| In a Call                     |    |
| Phone Menu                    |    |
| Using FM Traffic              | 25 |
| Viewing Traffic Incidents     |    |
| Avoiding Traffic              |    |

| Purchasing an Additional Traffic Subscription                                                                                                    | .26                             |
|----------------------------------------------------------------------------------------------------|---------------------------------|
| Managing Files on Your zūmo Supported File Types Step 1: Insert an SD Card (Options 28                                                                                                    | .28                             |
| Step 2: Connect the USB Cable Step 3: Transfer Files to Your zūm: Step 4: Eject and Unplug the USB Cable Deleting Files from Your zūmo                                                                                 | o29<br>29                       |
| Listening to MP3 files                                                                                                    | .30                             |
| Customizing the zūmo                                                                                                    |                                 |
| Changing the Map Settings Changing the System Settings Localizing Your zūmo Customizing the Display Changing the Navigation Settings Bluetooth Technology Settings Restoring All Settings Clearing User Data  Appendix | .32<br>.33<br>.34<br>.34<br>.35 |

| Charging the zūmo                 | 38 |
|-----------------------------------|----|
| Calibrating the Screen            | 38 |
| Using a Remote Antenna            | 38 |
| Updating the zūmo Software        | 39 |
| Purchasing and Loading Addition   | al |
| MapSource Maps                    | 39 |
| Using the Garmin Travel Guide™    | 40 |
| Custom POIs (Points of Interest). | 40 |
| Battery Information               | 41 |
| About Satellite Signals           | 42 |
| Technical Specifications          | 43 |
| Troubleshooting                   | 44 |
| FCC Compliance                    | 46 |
| Declaration of Conformity         | 46 |
| Index                             | 47 |

Preface Preface

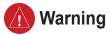

Failure to avoid the following potentially hazardous situations could result in an accident or collision resulting in death or serious injury.

When installing the unit in a vehicle, place the unit securely so that it does not interfere with vehicle operating controls or obstruct the driver's view of the road (see diagram).

Do not mount where driver's field of vision is blocked.

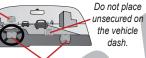

Do not mount in front of an airbag field of deployment.

When navigating, carefully compare information displayed on the unit to all available navigation sources, including information from street signs, visual sightings, and maps. For safety, always resolve any discrepancies or questions before continuing navigation.

Always operate the vehicle in a safe manner. Do not become distracted by the unit while driving, and always be fully aware of all driving conditions. Minimize the amount of time spent viewing the screen of the unit while driving and use voice prompts when possible. Do not input destinations, change settings, or access any functions requiring prolonged use of the unit's controls while driving. Pull over in a safe and legal manner before attempting such operations.

The unit contains a non-user-replaceable, rechargeable lithium-ion battery. The battery may present a risk of fire or chemical burn if mistreated.

- Do not remove from the unit, heat unit above 140°F (60°C), or incinerate.
- Dispose of unit properly. Contact your local waste disposal department for information on properly disposing of lithium-ion batteries.

**WARNING**: This product, its packaging, and its components contain chemicals known to the State of California to cause cancer, birth defects, or reproductive harm. This Notice is being provided in accordance with California's Proposition 65. If you have any questions or would like additional information, please refer to our Web site at <a href="http://www.garmin.com/prop65">http://www.garmin.com/prop65</a>.

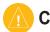

### Caution

Failure to avoid the following potentially hazardous situations may result in injury or property damage.

The unit is designed to provide you with route suggestions. It does not reflect road closures or road conditions, traffic congestion, weather conditions, or other factors that may affect safety or timing while driving.

Use the unit only as a navigational aid. Do not attempt to use the unit for any purpose requiring precise measurement of direction, distance, location, or topography. This product should

not be used to determine ground proximity for aircraft navigation.

The Global Positioning System (GPS) is operated by the United States government, which is solely responsible for its accuracy and maintenance. The government's system is subject to changes which could affect the accuracy and performance of all GPS equipment, including the unit. Although the unit is a precision navigation device, any navigation device can be misused or misinterpreted and, therefore, become unsafe.

## **Important Information**

zūmo 500/550 Owner's Manual

MAP DATA INFORMATION: One of the goals of Garmin is to provide customers with the most complete and accurate cartography that is available to us at a reasonable cost. We use a combination of governmental and private data sources, which we identify in product literature and copyright messages displayed to the consumer. Virtually all data sources contain inaccurate or incomplete data to some degree. This is particularly true outside the United States, where complete and accurate digital data is either not available or prohibitively expensive.

NOTICE TO DRIVERS IN CALIFORNIA AND MINNESOTA: State law prohibits drivers in California and Minnesota from using suction mounts on their windshields while operating motor vehicles. Other Garmin dashboard or friction mounting options should be used. For available accessories, refer to the Garmin Web site at <a href="https://www.garmin.com">www.garmin.com</a>. Also, refer to the Owner's Manual for instructions on using the included mounting disk with the suction cup mount. Garmin does not take any responsibility for any fines, penalties, or damages that may be incurred as a result of disregarding this notice. (See California Vehicle Code Section 26708(a); Minnesota Statutes 2005, Section 169.71)

**NOTICE**: This Category II radiocommunication device complies with Industry Canada Standard RSS-310.

Preface Getting Started

# **Product Registration**

Help us better support you by completing our online registration today! Connect to our Web site at www.garmin.com/registration/.

Use this area to record the serial number (8-digit number located on the back of the zūmo) in case your zūmo needs service. Keep the original sales receipt, or a photocopy, in a safe place.

| Serial Number: |
|----------------|
|----------------|

#### **Contact Garmin**

Contact Garmin if you have any questions while using your zūmo. In the U.S.A. contact Garmin Product Support by phone: 913/397.8200 or 800/800.1020, Monday–Friday, 8 AM–5 PM Central Time; or go to www.garmin.com/support/, and click **Product Support**.

In Europe, contact Garmin (Europe) Ltd. at 44/0870 8501241

# Software License Agreement

BY USING THE zūmo, YOU AGREE TO BE BOUND BY THE TERMS AND CONDITIONS OF THE FOLLOWING SOFTWARE LICENSE AGREEMENT. PLEASE READ THIS AGREEMENT CAREFULLY.

Garmin grants you a limited license to use the software embedded in this device (the "Software") in binary executable form in the normal operation of the product. Title, ownership rights, and intellectual property rights in and to the Software remain in Garmin.

You acknowledge that the Software is the property of Garmin and is protected under the United States of America copyright laws and international copyright treaties. You further acknowledge that the structure, organization, and code of the Software are valuable trade secrets of Garmin and that the Software in source code form remains a valuable trade secret of Garmin. You agree not to decompile, disassemble, modify, reverse assemble, reverse engineer, or reduce to human readable form the Software or any part thereof or create any derivative works based on the Software. You agree not to export or re-export the Software to any country in violation of the export control laws of the United States of America.

## **GETTING STARTED**

# Looking at Your zūmo

- A Power button
- **B** Zoom in, increase volume, scroll through MP3s
- ② Zoom out, decrease volume, scroll through MP3s
- Page button-scroll through the Map page, Trip Computer, Music Player
- Volume level—use the and buttons to adjust the volume.

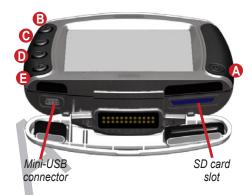

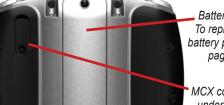

Battery pack To replace the battery pack, see page ??

MCX connector under rubber cap (for an optional external antenna)

Getting Started

### **Step 1: Connecting Power to the Mount**

Select a suitable location to mount the zūmo on your motorcycle based on available power sources and safe power cable routing.

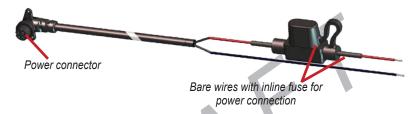

## Step 2: Mounting the zūmo

This section illustrates two possible installation solutions: A) install the U-bolt on the handlebar and B) install the handlebar base to the clutch/brake clamp bracket. Custom mounts may require additional hardware (xref to Ram Web site?).

# A) To install the U-bolt and handlebar base:

- Place the U-bolt around the handlebar, and thread the ends through the handlebar base.
- 2. Tighten the nuts to secure the base.

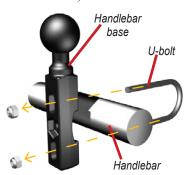

#### B) To install the handlebar base to the clutch/brake clamp bracket:

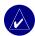

**NOTE:** Both 1/4" standard and M6 bolts are included. Match the size of the factory bolts on your clutch/brake clamp braket.

- Remove the two factory bolts on your clutch/brake clamp bracket.
- 2. Thread the new bolts through the handlebar base, spacers, and clamp bracket.
- 3. Tighten the bolts to secure the base.

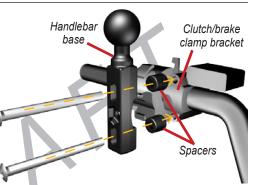

# To attach the base plate to the zūmo cradle mount:

- 1 Thread the M4 x 40mm flathead bolts and nuts to attach the base plate to the zūmo cradle mount.
- 2. Tighten the nuts to secure the base plate.

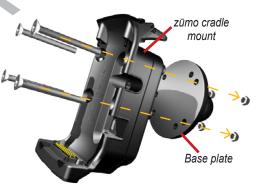

Getting Started

#### To attach the base plate to the handlebar base

1. Align the ball of the handlebar base and the ball of the base plate with the double-socket arm (shown on clutch/brake clamp bracket; same for U-clamp).

2. Tighten the knob slightly.

3. Adjust for better viewing and operation.

4. Tighten the knob to secure the mount.

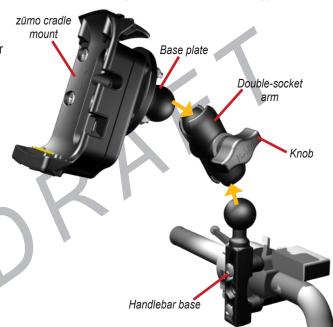

#### To install the zūmo into the cradle mount:

- Plug the power connector into the side of the zūmo cradle mount.
- 2. Flip the lever up.
- Place the zūmo into the cradle mount, and flip the lever down.
- 4. Tighten the security screw.

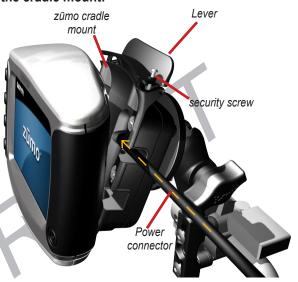

## About the Security Screwdriver

The security screwdriver is need to secure the zūmo to the motorcycle mount. You can connect the screwdriver to your key chain for easy access.

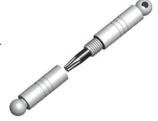

# Step 3: Configuring the zūmo

To turn on your zūmo, press and hold the **OPower** button on the side of the unit. Follow the on-screen instructions to configure your zūmo.

### **Step 4: Acquiring Satellites**

Go outdoors to an open area, away from tall buildings and trees. Turn on the zūmo. Acquiring satellite signals may take 30–60 seconds.

The bars in the upper-left corner indicate GPS satellite strength. When the bars are green, your zūmo has acquired satellite signals, you can start navigating.

# Step 5: Using the zūmo

- A Touch to find a destination.
- B Touch to view the map.
- Touch to make a call (when connected to a mobile phone with Bluetooth® wireless technology).
- **D** Touch to view traffic incidents, when an FM traffic receiver is connected.
- Touch to listen to MP3 files loaded on the SD card or "Garmin" drive
- Touch to adjust the zūmo's settings.
- **G** Touch to adjust the brightness of the screen.

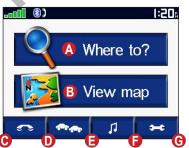

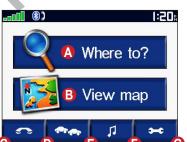

# **Finding Your Destination**

The Where to menu provides several different categories for you to use when you search for locations

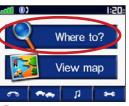

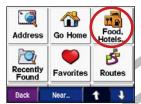

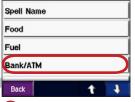

Touch Where to.

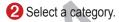

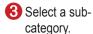

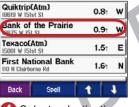

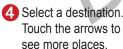

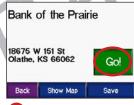

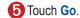

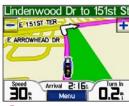

6 Enjoy the route!

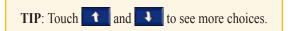

Getting Started

# **Following Your Route**

As you travel, your zūmo guides you to your destination with voice prompts, arrows on the map, and directions at the top of the Map page. If you depart from the original route, your zūmo recalculates the route and provides new directions.

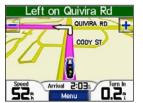

Your route is marked with a magenta line.

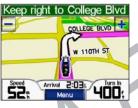

Follow the arrows as you take turns.

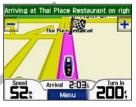

A checkered flag marks your destination.

# Adding a Stop to Your Route

You can add a stop to your route. The zūmo gives you directions to the stop and then to your final destination.

- With a route active, touch Menu on the Map page, and touch Where to.
- 2. Search for the extra stop.
- 3. Touch Go.
- Touch Add as Via Point to add this stop before your destination. Or, touch Set as new Destination to make this your new final destination.

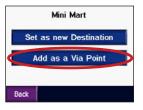

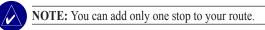

# Adding a Detour If a road on your route is clo

If a road on your route is closed, you can take a detour.

- 1. With a route active, touch Menu.
- 2. Touch Detour.

# **Stopping the Route**

- 1. With a route active, touch Menu.
- 2. Touch **Stop**.

# Taking a Better Route

As you approach your destination, the zūmo evaluates road options, to find a better route. If the zūmo finds a better route, or appears in the right corner of the map. Touch or to take the better route.

# **Adjusting the Volume**

Press the button, and then use the buttons to adjust the volume.

# **Adjusting the Brightness**

On the Menu page, touch >> Display > Brightness. Touch — to lower the brightness and + to raise it. Touch OK when you are done.

### Locking Your zūmo

- 1. On the Menu page, touch System > Garmin Lock.
- 2. Touch OK, and enter a 4-digit PIN.
- 3. Touch Yes to accept the PIN.
- 4. Touch **OK**. Drive to a security location, and touch **Set**.

Each time you turn on the zūmo, enter the 4-digit PIN or drive to the security location.

### What is a Security Location?

You can select any location, such as your home or office, for your security location. If you are at your security location, you do not need to enter a PIN. If you forget your PIN, drive to your security location to unlock the zūmo

9

WHERE TO?

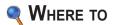

The Where to menu provides several different categories you can use to search for locations. To learn how to perform a simple search, see page 4.

# Finding an Address

- From the Menu page, touch
   Where to > Address.
- 2. Select a state and city, if necessary.
- 3. Type the address number. Touch **Done**.
- 4. Type the street name until a list of streets appears, or touch **Done**.
- Select the street.
- 6. Select a city, if necessary.
- 7. Select the address, if necessary. The Go page opens.
- 8. Touch **Go** to create a route to this address.

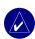

**TIP:** You can search for a postal code. Enter the postal code instead of the city name. (Not all map data provides postal code searching.)

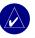

TIP: Finding an intersection is very similar to finding an address. Touch Intersection, and enter the two street names.

# **Entering Coordinates**

If you know the geographic coordinates of your destination, you can use your zūmo to navigate to any location using its latitude and longitude coordinates.

From the Menu page, touch Where to > Coordinates.

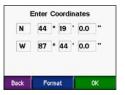

Touch **Format** to change the appearance of coordinates. Because different maps and charts use different position formats, the zūmo allows you to choose the correct coordinate system for the type of map you are using.

# **Go Page Options**

Touch an item in the search results list to view the Go page.

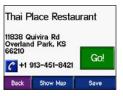

Touch **Go** to create a turn-by-turn route to this location.

Touch **Show Map** to view this location on the map. If the GPS is off, touch **Set Loc.** to select this place as your current location.

Touch **Save** to save this location as one of your Favorites. See page 10.

If a mobile phone with Bluetooth wireless technology is connected, touch to call this location.

#### **Go Home**

You can set a home location for the place you return to most often.

- 1. From the Menu page, touch Where to > Go Home.
- 2. Select an option.

#### Going Home

After you set your home location, you can route to it at any time by touching

Where to > Go Home.

# Changing Your Home Location

- 1. From the Menu page, touch

  > User Data > Set Home
  Location.
- 2. Select Yes, enter my Address or Yes, use my current location.

# **Finding Points of Interest**

- From the Menu page, touch
   Where to > → Food, Hotels.
- 2. Select a category and a sub-category, if necessary. (Touch the arrows to see more categories.)
- Select a destination.
- 4. Touch Go.

# Finding a Place by Spelling the Name

If you know the name of the location you are looking for, you can spell it using the on-screen keyboard. You can also enter letters contained in the name to narrow the search.

- 1. From the Menu page, touch Where to > Food, Hotels.
- 2. Touch Spell Name.
- 3. Using the on-screen keyboard, enter letters in the name. Touch **Done**.
- 4. Touch the place you are looking for, and touch **Go**.

# Using the On-Screen Keyboard

When an on-screen keyboard appears, touch a character to enter it. Touch and slide the yellow box to scroll through the characters.

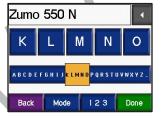

Touch 123 to enter numbers.

Touch to delete the last character entered; touch and hold to delete the entire entry.

Touch to change the keyboard mode to use diacritical characters or special characters.

# Finding Recently Found Places

# Deleting Recently Found Places

To remove all places from the Recently Found list, touch Clear. Then touch Yes.

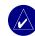

**NOTE:** When you delete recently found places, all items from the list are removed. It does not delete the actual place from your unit.

#### **Favorites**

You can save places in your Favorites, so you can quickly find them and create routes to them. Your home location is also stored in Favorites.

#### Saving Places You Find

- 1. After you have found a place you want to save, touch **Save**.
- 2. Touch **OK**. The place is saved in **Favorites**.

#### Finding Saved Places

- 1. From the Menu page, touch Where to.
- 2. Touch **Favorites**. Your saved locations are listed.

# Saving Your Current Location

From the Map page, touch the vehicle icon. Touch **Yes** to save your current location.

WHERE TO?

#### **Editing Saved Places**

- From the Menu page, touch
   Where to > Favorites.
- 2. Touch the location you want to edit.
- 3. Touch Edit.

WHERE TO?

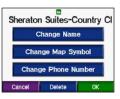

4. Touch a button to edit the location:

Touch **Change Name**. Enter a new name, and touch **Done**.

Touch **Change Map Symbol**. Touch a new symbol.

Touch **Change Phone Number.**Enter a phone number, and touch **Done**.

Touch **Delete** to remove this item from the Favorites list. Touch **Yes**.

# Finding a Place Using the Map

Use the Browse Map page to view different parts of the map. Touch

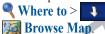

## Tips for Browsing the Map

- Touch the map and drag to view different parts of the map.
- Touch any object on the map. An arrow appears pointing at the object you selected.
- Touch Back to return to the previous screen.
- Touch Save to save this location to your Favorites.
- Touch **Go** to navigate to the selected location
- If the GPS is off, touch **Set Loc.** to set your location to the selected location.

# **Expanding Your Search**

- 1. From the Menu page, touch 

  Where to > Near....
- 2. Select an option:

Where I Am Now—searches for places near your current location.

A Different City—searches for places near the city you enter.

**My Current Route**—searches for places along the route you are currently navigating.

**My Destination**—searches for places near your current route destination.

3. Touch OK.

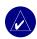

**NOTE:** Your zūmo automatically searches for places near your current location.

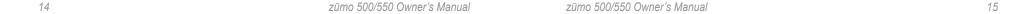

USING THE MAIN PAGES Using the Main Pages

#### Using the Main Pages

# Map Page

On the Menu page, touch We View map to open the Map page. The vehicle icon shows your current location.

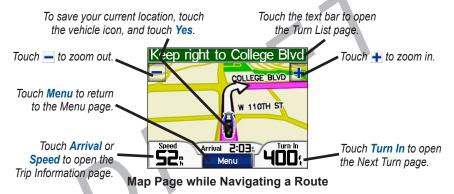

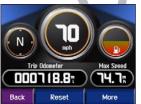

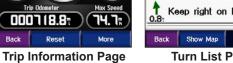

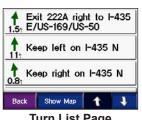

**Turn List Page** 

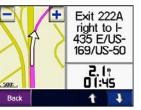

**Next Turn Page** 

# **Trip Information Page**

The Trip Information page shows your current speed and provides helpful statistics about your trip. To view the Trip Information page, touch **Speed** or **Arrival** on the Map page.

### Resetting Trip Information

If you want accurate trip information, reset the trip information before beginning a trip. If you make frequent stops, leave the zūmo turned on so it can accurately measure elapsed time during the trip.

Touch **Reset Trip** to reset the information on the Trip Information page. Touch **Reset Max** to reset the maximum speed.

Touch **More** to view total time, moving time, and stopped time

Touch the fuel guage to set/reset the fuel gauge. Warning: Garmin is not to blame if you run out of gas!!

# Turn List Page

When you are navigating a route, the Turn List page shows turn-by-turn instructions for your entire route and the distance between turns. Touch the green text bar on the top of the Map page to open the Turn List page. Touch a turn on the list to view the Next Turn page for that turn. Touch **Show Map** to view the entire route on the Browse Map.

# **Next Turn Page**

When you are navigating a route, the Next Turn page shows the turn on the map and the distance and time left before you reach the turn. To view an upcoming turn on the map, touch **Turn In** on the Map page, or touch any turn from the Turn List page.

to view other turns in the route. When you are finished viewing the Next Turn page, touch **Back**.

Using Hands-free Features

Using Hands-free Features

# Using Hands-free Features

Using Bluetooth® wireless technology, your zūmo can connect to your mobile phone and become a hands-free device. To see if your device with Bluetooth technology is compatible with the zūmo, visit www.garmin.com/bluetooth/.

# Understanding Bluetooth Technology

Bluetooth® wireless technology establishes a wireless link between devices, such as a mobile phone, wireless headset, or helmet, and the zūmo. The first time you use two devices together you must "pair" them by establishing a relationship using a PIN/ passkey. After the initial pairing, the two devices can connect automatically each time you turn them on.

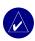

**NOTE:** You might have to set your device to connect automatically when the zūmo is turned on.

# **Pairing Your Device**

To pair and connect, your device and the zūmo must be turned on and be within 10 meters of each other.

Initiate pairing from your zūmo or from your mobile phone. Refer to your device's instructions.

#### To pair using the zūmo settings:

- 1. On the zūmo's Menu page, touch > Bluetooth.
- 2. Touch the **Add** button next to the "Connections" heading.
- Enable your device's Bluetooth component and enable Find Me/ Discoverable/Visible mode. These settings might be in a Bluetooth, Connections. or Hands-free menu.
- 4. Touch **OK** on the zūmo.
- 5. Select your device, and touch **OK**.
- 6. Enter the zūmo's Bluetooth PIN (1234) in your phone.
- 7. On the zūmo, touch and hold **Back** to return to the Menu page.

#### To pair using the phone settings:

- Enable the phone's Bluetooth component. This might be in a menu called Settings, Bluetooth, Connections, or Hands-free.
- Initiate a search for Bluetooth devices. This might be located in a menu called Bluetooth, Connections, or Hands-free.
- Select the zūmo from the list of devices.
- Enter the zūmo's Bluetooth PIN (1234) into your phone.
- 5. On the zūmo, touch and hold **Back** to return to the Menu page.

# Paired and Ready

When your phone is connected to your zūmo, you are ready to make phone calls. Touch to access the Phone menu.

When you turn on the zūmo, it tries to connect to the last phone with which it was connected.

Using Hands-free Features

Using Hands-free Features

# **Getting a Call**

When you get a call, the Incoming Call window opens.

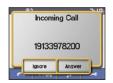

Touch **Answer** to answer the call. Touch **Ignore** to ignore the call and stop the phone from ringing.

The internal microphone is in the front of the zūmo; speak normally when on a call. Adjust the volume using the volume knob.

### In a Call

After you have made or answered a call, the **In Call** icon floats in the upperright corner of the screen. Touch **I**.

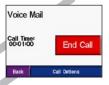

Touch **End Call** to hang up.

Touch **Call Options** view the following in call settings:

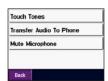

**Mute Microphone** to mute the microphone.

### **Using Call Waiting**

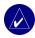

**NOTE:** If your phone does not support call waiting through Bluetooth, this feature will not work.

If you get a call during a call, the Incoming Call window appears. Touch **Answer** to answer the call. The first call is placed on hold.

#### To switch between calls:

1. Touch all to open the In Call menu.

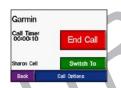

- 2. Touch Switch To.
- 3. Touch **End Call** to hang up; this does not disconnect the call on hold.

#### **Phone Menu**

On the Menu page, touch to open the Phone menu. Press **Status** to view the connected phone's signal strength, battery level, and name.

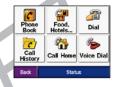

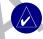

**NOTE:** Not all phones support all features of the zūmo Phone menu. For example, your phone might not support voice dialing or phone book transfer.

#### **Using Your Phone Book**

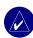

**NOTE:** The phone book feature is only available if your phone supports phone book transfer.

Each time your mobile phone connects with the zūmo, the phone book is automatically loaded into the zūmo. It may take a few minutes for the phone book to be available

- 1. On the Menu page, touch \_\_\_\_\_.
- 2. Touch Phone Book.

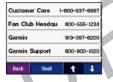

3. Touch the phone book entry you want to call.

#### Dialing a Point of Interest

- 1. On the Menu page, touch \_\_\_\_\_.
- 2. Touch Food, Hotels.
- 3. Search for the point of interest you want to call. Open the Go page.

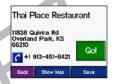

4. Touch Dial or 6.

### Dialing a Number

- 2. Touch a Dial.

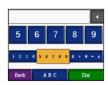

3. Enter the number, and touch Dial.

#### Viewing Your Call History

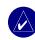

**NOTE:** Call History is only available if your phone supports call history transfer.

Each time your phone connects to the zūmo, your call history is automatically transferred to the zūmo. It may take a few minutes to transfer this data to the zūmo.

- 1. On the Menu page, touch
- 2. Touch Call History.
- Touch Missed, Dialed, or Received to view those calls. The calls are listed in chronological order; the most recent calls are at the top of the list.
- 4. Touch an entry to place a call to it.

#### Calling Home

Enter a phone number for your home location, so you can quickly call home.

# **Entering Your Home Location and Phone Number**

- 1. On the Menu page, touch \_\_\_\_\_.
- 2. Touch Call Home.
- 3. If you have not set your home location (page 8), follow the prompts to set your home location. Touch Save.
- 4. Touch Yes to enter a phone number.
- 5. Enter the phone number, and then touch **Done**. The zūmo dials your home phone number.

#### **Calling Your Home**

- 1. On the Menu page, touch \_\_\_\_\_.
- 2. Touch **Call Home**.
- 3. The zūmo dials your home phone number.

Using Hands-free Features

Using FM Traffic

#### Placing Calls Using Voice Dial

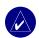

**NOTE:** Voice dial is only available if your phone supports voice dialing.

You can place calls by speaking the contact's name.

- 1. On the Menu page, touch \_\_\_\_\_.
- 2. Touch **Solution** Voice Dial.
- 3. Speak the contact name.

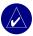

**NOTE:** You may need to "train" your mobile phone to recognize your voice commands. Refer to your phone's instructions.

### Using FM Traffic

Your zūmo can receive and use traffic information using an optional FM TMC traffic receiver (such as the GTM 20<sup>™</sup>) or an XM Smart Antenna (such as the GXM 30<sup>™</sup> XM Smart Antenna). When a traffic message is received, your zūmo displays the incident on the map and can change your route to avoid the traffic incident. [Add XM info]

To purchase an FM TMC traffic receiver, go to www.garmin.com/products/zumo500 or www.garmin.com/products/zumo550, and then click Accessories. For coverage areas, refer to at www.garmin.com/fmtraffic.

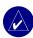

NOTE: The FM traffic receiver and zūmo must be in data range of an FM station transmitting TMC (Traffic Message Channel) data to receive traffic information.

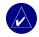

**NOTE:** Garmin is not responsible for the accuracy of the traffic information. The FM traffic receiver

simply receives signals from the traffic service provider and shows that information on your zūmo.

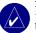

**NOTE:** You can only access the traffic information if the zūmo is connected to an FM traffic receiver.

# **Viewing Traffic Incidents**

- 1. On the Menu page, touch to show a list of traffic incidents.
- 2. Select an item to view details.
- 3. Select an option.

### **Traffic Symbols**

| North<br>American | Meaning           | International |
|-------------------|-------------------|---------------|
| <b>₹</b>          | Road condition    |               |
| •                 | Road construction | $\wedge$      |
| •                 | Congestion        | A             |
| <b>(</b>          | Accident          | <u>▲</u>      |
| •                 | Incident          | $\triangle$   |
| •                 | Information       | i             |

Using FM Traffic

#### **Severity Color Code**

The bars to the left of the traffic symbols indicate the traffic incident's severity:

- Green = Low severity; traffic is flowing normally.
- Yellow = Medium severity; traffic is a bit congested.
- Red = High severity; traffic is heavily congested or stopped.

# **Avoiding Traffic**

The Map page displays when there is a traffic incident on your current route or on the road on which you are traveling.

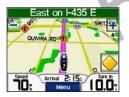

- 1. From the Map page, touch 🔷.
- 2. Select an item to view details.
- 3. Touch Avoid.

# Purchasing an Additional Traffic Subscription

If your subscription expires, you can renew it at Garmin's FM Traffic Web site at www.garmin.com/fmtraffic. You can purchase additional subscriptions at www.garmin.com/fmtraffic.

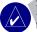

NOTE: You do not need to activate the subscription included with your FM traffic receiver (if it came with one). The subscription activates automatically after your zūmo acquires satellite signals while receiving traffic signals from the pay service provider.

#### Adding a Subscription

- 1. On the Menu page, touch
- 2. Touch Services.
- 3. Touch Add.
- Write down the FM traffic receiver's unit ID. Go to www.garmin.com/ fmtraffic to purchase a subscription and get a code.

- After you receive the 25-character code, touch Next on the zūmo, and enter the code.
- 6. Touch Done

The traffic subscription code cannot be reused. You must obtain a new code each time you renew your service. If you own multiple FM traffic receivers, you must obtain a new code for each receiver.

### Using XM Radio

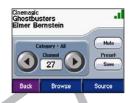

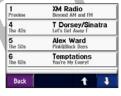

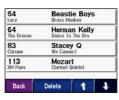

Managing Files on Your zūmo

Managing Files on Your zūmo

# Managing Files on Your zūmo

You can store files, such as MP3s and JPEG image files, in the zūmo's internal memory or on an optional SD card.

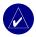

**NOTE:** The zūmo is not compatible with Windows® 95, Windows 98, or Windows Me operating systems. This is a common limitation of most USB mass storage devices.

# **Supported File Types**

- MP3 music files (see page 24)
- JPEG and JPG image files for splash screen (see page 27)
- GPI custom POI files from Garmin's POI Loader (see page 35)
- Waypoint files and Maps from MapSource®

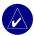

**NOTE:** The zūmo does not support M4A/M4P files.

# Step 1: Insert an SD Card (Optional)

To insert or remove the card, press it in until it clicks.

# Step 2: Connect the USB Cable

1. Plug the small end of the USB cable into the mini-USB connector.

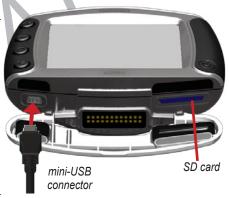

2. Connect the larger end of the USB cable to an available USB port on your computer.

Two additional drives appear in your computer's list of drives. "Garmin" is the available storage in the zūmo's internal memory. The other removable disk drive is the SD card.

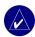

**NOTE:** On some operating systems, the zūmo drives may not be named automatically. See your operating system's Help file or page 39 to learn how to rename the drives.

# Step 3: Transfer Files to Your zūmo

- 1. Connect the zūmo to your computer.
- 2. Double-click My Computer.
- 3. Browse your computer for the file you want to copy.
- Highlight the file, and select Edit > Copy.
- 5. Open the "Garmin" drive or the SD card drive.
- Select Edit > Paste. The file appears in the list of files on the zūmo memory or SD card.

# Step 4: Eject and Unplug the USB Cable

When you are finished transferring files, double-click the **Unplug or Eject** icon in your Windows system tray.

Select **USB Mass Storage Device**, and click **Stop**. Select the zūmo drives, and click **OK**. You can unplug the USB cable from your zūmo now.

# Deleting Files from Your zūmo

With the zūmo connected to your computer, open My Computer.
Open the "Garmin" or SD card drive.
Highlight the file that you want to delete, and press the Delete key on your computer's keyboard.

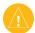

CAUTION: If you are not sure about a file's purpose, do NOT delete it. Your zūmo memory contains important system files that should NOT be deleted. Be especially cautious of files located in folders entitled "Garmin."

LISTENING TO MP3 FILES

### LISTENING TO MP3 FILES

Load MP3 files to the internal memory or SD card using USB Mass Storage. See pages 22–23 for more information.

- Touch Browse.
- 3. Touch a category.
- To play the entire category from the beginning of the list, touch Play All.
   To play starting with a specific song, touch the title.
- 5. Touch **Back** to exit the music page to view other pages, such as the map.

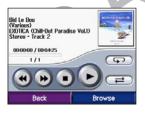

Tap to go to the beginning of the song; touch and hold to skip back.

Tap **b** to skip to the next song; touch and hold to skip ahead.

Touch • to stop the song.

Touch to pause the song.

Touch ➡ to repeat. Touch ➡ to shuffle.

Touch the album art to view details about the MP3 file.

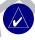

**NOTE:** The zūmo plays MP3 files only; it does not support M4A/M4P files.

Tip about volume.

### Customizing the zūmo

- 1. From the Menu page, touch \_\_\_\_\_.
- 2. Touch the setting you want to change.

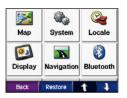

3. Touch the button next to the setting name to change it.

# **Changing the Map Settings**

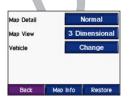

Map Detail—adjust the amount of detail shown on the map. Showing more detail may cause the map to redraw slower.

**Map View**—change the perspective of the map.

- Track Up—display the map in 2 dimensions (2D) with your direction of travel at the top.
- North Up—display the map in 2D with North at the top.
- 3D—display the map in 3 dimensions (3D) in Track Up.

Vehicle—touch Change to change the icon used to show your position on the map. Touch the icon you want to use, and then touch OK. Download additional vehicle icons at www.garmin com/vehicles

Map Info—view the maps loaded on your zūmo and their version. Touch a map to enable (check mark) or disable (no check mark) that map.

**Restore**—restore the original map settings.

# **Changing the System Settings**

From the Menu page, touch System.

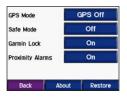

GPS Mode—enable and disable GPS and WAAS/EGNOS. See www.garmin.com/aboutGPS/waas.html for information about WAAS/EGNOS

Safe Mode—turn on or off Safe Mode. When your vehicle is moving, Safe Mode disables all functions that require significant operator attention and could become a distraction while driving.

Garmin Lock—turn on Garmin Lock™ to lock your zūmo. Enter a 4-digit PIN, and set a security location. For more information, see page 6.

Proximity Alarms—turn on or off the

alerts when you approach Custom POIs. This option is only visible if you have loaded Custom POIs. See page 35 for more information about Custom POIs.

About—display your zūmo's software version number, unit ID number, and audio version number. You need this information when you update the system software (see page 33) or purchase additional map data (see page 33).

**Restore**—restore the system settings.

# Localizing Your zūmo

From the Menu page, touch >

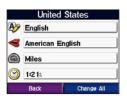

To change a setting, touch the button next to the icon

To change all settings, touch **Change All**. In each screen, touch the button next to the setting you want, and then touch **Next**.

Locale—select your location.

Text Language—change all on-screen text to the selected language. Changing the text language does not change the language of user-entered data or map data, such as street names.

Voice Language—change the language for voice prompts. Languages noted with a person's name are text-to-speech (TTS) voices, which have an extensive vocabulary and pronounce the street names as you approach turns. The pre-recorded voices (those without a person's name) have a limited vocabulary and do not speak names of locations or streets

Time Format—choose a 12-hour, 24-hour, or UTC time format.

**Time Zone**—select a time zone or nearby city from the list.

**Daylight Saving**—set to **On**, **Off**, or **Auto**, if it is available.

Units—change units of measure to Kilometers or Miles.

# **Customizing the Display**

From the Menu page, touch > Display.

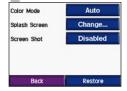

**Color Mode**—select **Daytime** for a light background, **Nighttime** for a dark background, or **Auto** to automatically switch between the two

**Splash Screen**—select an image to be shown when you turn on the zūmo. First, load JPEG images. See pages 22–23.

Screen Shot—enable Screen Shot mode. Touch the camera icon to take a picture of the screen. The picture bitmap file is saved in the Garmin\scrn folder on the "Garmin" drive

# Changing the Navigation Settings

From the Menu page, touch Navigation.

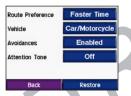

Route Preference—select a preference for calculating your route. Select Faster Time to calculate routes that are faster to drive but can be longer in distance. Select Shorter Distance to calculate routes that are shorter in distance but can take more time to drive.

**Vehicle Type**—specify your vehicle type to optimize routes.

Avoidances—select the road types you want to avoid on your routes. The zūmo uses these road types only if alternative routes take you too far out of your way or if no other roads are available. If you have an FM traffic receiver, you can also avoid traffic incidents.

**Attention Tone**—turn on or off the attention tone.

**Restore**—restore the original navigation settings.

# Bluetooth Technology Settings

From the Menu page, touch > Bluetooth.

**Connections**—select a device to connect to. Select **Add Device** to pair with a mobile phone that has Bluetooth® wireless technology. See pages 14–17.

Touch **Change** if you want to connect to a different phone in the list. Select your phone, and touch **OK**.

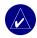

**NOTE:** The zūmo's PIN code (or passkey) is **1234**.

**Drop**—select the phone you want to disconnect, and touch **Yes**.

**Remove**—select the phone you want to delete from the zūmo's memory, and touch **Yes**.

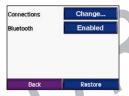

Bluetooth—enable and disable the Bluetooth component. The Bluetooth icon appears on the Menu page if the Bluetooth compnent is enabled. To prevent a phone from automatically connecting, select Disabled.

Friendly Name—touch Edit to enter a friendly name that identifies your zūmo on mobile phones with Bluetooth technology. Touch Done.

**Restore**—restore the original Bluetooth settings. Restoring the Bluetooth settings does not clear the pairing information.

# **Restoring All Settings**

- 1. From the Menu page, touch \_\_\_\_\_.
- 2. Touch Restore.

## **Clearing User Data**

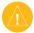

**CAUTION:** This deletes all user-entered information.

- Hold your finger on the lower-right corner of the zūmo's screen while turning on the zūmo.
- 2. Keep your finger pressed until the pop-up window appears.
- 3. Touch **Yes** to clear all user data.

All original settings are restored. Any items that you have saved are erased.

#### **A**PPENDIX

# Installing the zūmo in your automobile

Your zūmo 550 includes an additional cradle mount for your automobile so you can easily transfer the unit. Select a suitable location in your vehicle for safe power cord routing and safe operation.

# To install the zūmo into the auto mount:

- Place the suction cup on the windshield. Flip the lever back, toward the windshield.
- 2. Place zūmo into the cradle mount
- 3. Plug the power cable into the side of the zūmo cradle mount.

- Snap the socket on the back of the zūmo onto the ball on the end of the suction cup arm.
- Plug the power cable into a power receptacle in your vehicle. Your unit should turn on automatically if it is plugged in and your vehicle is running.

To remove the zūmo from the mount, turn the zūmo as far as you can to the right or left. Apply pressure in that direction until the zūmo snaps off the mount.

To remove the suction cup from the windshield, flip the lever toward you. Pull the tab on the suction cup toward you.

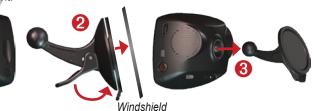

#### Mounting on Your Dashboard

Use the enclosed mounting disk to mount your unit to the dashboard and to comply with certain state regulations.

**Important:** The **permanent** mounting adhesive is extremely difficult to remove after it is installed.

#### To install the mounting disk:

- 1. Clean and dry the dashboard where you are placing the disk.
- 2. Remove the backing from the permanent mounting adhesive on the bottom of the disk.
- 3. Place the disk on the dashboard.
- Place the suction cup mount on top of the disk. Flip the lever down (toward the disk).

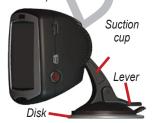

# Resetting Your zūmo

If your unit locks up (freezes up), press and hold the **Power** button and tap the **Page** key.

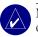

**NOTE:** If you need to reset your unit often, update the system software. See page 33 for information about updating the software.

## Caring for Your zūmo

Your zūmo contains sensitive electronic components that can be permanently damaged if exposed to excessive shock or vibration. To minimize the risk of damage to your zūmo, avoid dropping your unit and operating it in high-shock and high-vibration environments.

### Cleaning the Unit

The zūmo is constructed of highquality materials and does not require user maintenance other than cleaning. Clean the unit's outer casing (not the touch screen) using a cloth dampened with a mild detergent solution, and then wipe dry. Avoid chemical cleaners and solvents that can damage plastic components.

### Cleaning the Touch Screen

Clean the touch screen with a soft, clean, lint-free cloth. Use water, isopropyl alcohol, or eyeglass cleaner, if needed. Apply the liquid to the cloth, and then gently wipe the touch screen.

#### Protecting Your zūmo

- Carry and store your zūmo in the included carrying case.
- Do not store the zūmo where prolonged exposure to extreme temperatures can occur (such as in the trunk of a car), because it can cause permanent damage.
- Do not expose the zūmo to water.
   Contact with water can cause this unit to malfunction.
- Though a PDA stylus can also be used to operate the touch screen, never attempt this while operating a vehicle. Never use a hard or sharp object to operate the touch screen or damage may result.

#### Avoiding Theft

- To avoid theft, remove the zūmo and mount from sight when not in use.
   Remove the mark on the windshield left by the suction cup.
- Do not keep your unit in the glove compartment; thieves know where to look.
- Register your product at www .garmin.com/registration. This may help if your unit is stolen.
- Use the Garmin Lock<sup>™</sup> feature. See page 6.

# **Changing the Fuse**

An AGC/3AG 2-Amp, high-breaking capacity, 1500 A-rated fuse is located at the tip of the vehicle adapter. Periodically, you may need to change the fuse. Unscrew the black, round end piece, and replace the fuse.

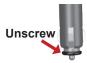

# Charging the zūmo

To charge the zūmo, connect the power cable to the zūmo and a power source.

# Calibrating the Screen

If the touch screen is not responding properly, calibrate the touch screen. Turn the unit off. Press and hold the **Power** button for about one minute until the Calibration screen appears. Follow the on-screen instructions.

# Using a Remote Antenna

You can use an optional external remote antenna (Garmin GA 25MCX). To purchase, go to the Garmin Web site at www.garmin.com/products/sp550, and click the **Accessories** link.

Remove the weather cap from the antenna connector located on the left side of the zūmo, and connect the antenna

# Updating the zūmo Software

Use WebUpdater to update your zūmo software. Go to www.garmin.com/products/webupdater/ to download the WebUpdater program.

After downloading WebUpdater to your computer, connect your zūmo to your computer, run WebUpdater, and follow the screen prompts. After confirming that you want to perform an update, WebUpdater automatically downloads the update and installs it on your zūmo.

If you register your zūmo, you will receive notification of software and map updates. To register your zūmo, go to www.garmin.com/registration/.

You can also download software updates from www.garmin.com/products/zumo550. Click Software Updates. Click Download next to the unit software. Read and agree to the terms. Click Download. Select Run (or Open). Your software is updated.

# Purchasing and Loading Additional MapSource Maps

To find out the version of the maps that are loaded on your zūmo, open the Menu page. Touch Map Map Map Info. To enable additional maps, you need your unit ID (see page 26) and serial number (see page vi).

Check www.garmin.com/unlock/update. jsp to see if an update for your map software is available.

You can also purchase additional MapSource map data from Garmin and load the maps on your zūmo's internal memory or on an optional SD card.

To load maps to your zūmo memory or SD card, select the name for your "Garmin" drive or SD card drive. Refer to the MapSource Help file for more information about using MapSource and loading maps on your zūmo.

# Using the Garmin Travel Guide™

Much like a paper travel guide, the Garmin Travel Guide provides detailed information about places, such as restaurants and hotels. To purchase the Travel Guide accessory, go to the Garmin Web site at www.garmin.com/extras. You can also contact your Garmin dealer to purchase accessories.

#### To use the Travel Guide:

- 1. Insert the SD card into your zūmo.
- 2. Touch \( \bigvee \) Where to > \( \bigvee \) Extras.
- 3. Touch the Travel Guide.
- 4. Touch a category. Touch a subcategory, if necessary.
- 5. Touch a location in the list.
- Do one of the following: Touch Go to go to the location.

Touch **Map** to show this item on a map.

Touch **Save** to save this location in your Favorites.

Touch **More** to view more information about the location.

# Custom POIs (Points of Interest)

Load custom points of interest (POIs) onto your zūmo. POI databases are available from various companies on the Internet. Some custom databases contain alert information for points, such as safety cameras and school zones. You will receive a warning if you are traveling too fast near these custom POIs.

Use the Garmin POI Loader to load POIs into your unit. Download the POI Loader from www.garmin.com/extras.

Using the POI Loader program, you can store the Custom POIs on your "Garmin" drive or your SD card. You can also customize the proximity alert settings for each POI using the POI Loader. Refer to the POI Loader Help file for more information; press F1 to open the Help file.

To view your Custom POIs, touch Where to > Extras > Custom POIs.

To delete the Custom POIs from your zūmo, connect your zūmo to your computer. Open the **Garmin\poi** folder in the "Garmin" drive or the SD card drive. Delete the file entitled **poi.gpi**.

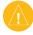

CAUTION: Garmin is not responsible for the consequences of using a custom POI database or the accuracy of the safety camera or other custom POI database

## **Battery Information**

Your unit contains an internal lithiumion battery. The battery should last up to 3 hours, depending on usage.

The battery icon in the corner of the Menu page indicates the status of the internal battery. If the icon is not present, the zūmo is connected to external power.

Contact your local waste disposal department for information on properly disposing of the unit.

# Replacing the Battery

Insert diagram?

You can purchase a replacement battery pack

#### Maximizing the Battery Life

- Turn off GPS ( System > GPS Mode > GPS Off) when you do not need to receive GPS signals, or use Normal mode when you do not need to use WAAS or EGNOS.
- Turn the backlight brightness down (on the Menu page, touch ...).

# **Technical Specifications**

**Physical size**: 4.8" W x 3.9" H x1.6" D (11.2 x 8.2 x 5.6 cm)

**Weight**: 10.6 ounces (269 g)

**Display**: 2.8" W x 2.1" H (7.2 x 5.4 cm); 320 x 240 pixels; bright, 16-bit LCD, with white backlight and touch screen

Case: IPX7 waterproof

**Temperature range**: 32°F to 140°F

 $(0^{\circ}\text{C to }60^{\circ}\text{C})$ 

**Data storage**: Internal memory and optional removable SD card. Data stored indefinitely.

**Computer interface**: USB mass storage, plug-and-play

Charge time: Approximately 4 hours

Power input: 12/24 VDC

**Usage**: 15 W max. @ 13.8 VDC

**Battery life**: up to 3 hours depending on usage

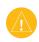

CAUTION: The zūmo

# **GPS Performance Specifications**

Receiver: WAAS enabled

Acquisition times\*:

Warm: <1 sec Cold: <38 sec Factory Reset: <45 sec

\*On average for a stationary receiver with a clear view of the sky

Update rate: 1/sec, continuous

**GPS** accuracy:

Position: <10 meters, typical Velocity: 0.05 meter/sec RMS

GPS (WAAS) accuracy:

Position: <5 meters, typical Velocity: 0.05 meter/sec RMS

For a complete list of specifications, see www.garmin.com/products/zumo550/spec.html.

Appendix

# **Troubleshooting**

| Problem/Question                                              | Solution/Answer                                                                                                    |  |
|---------------------------------------------------------------|----------------------------------------------------------------------------------------------------|--|
| My zūmo never gets satellite signals.                         | Take your zūmo outside, away from tall buildings and trees.                                                                                                    |  |
| My phone will not connect to the zūmo.                        | Verify that the Bluetooth field is set to <b>Enabled</b> .  Make sure your phone is turned on and is less than 10 meters (about 33 feet) away from your zūmo.  See www.garmin.com/bluetooth for more help.                  |  |
| How do I know my<br>zūmo is in USB Mass<br>Storage Mode?      | When your zūmo is in USB Mass Storage Mode, a picture of a zūmo connected to a computer is shown. Also, you should see two new removable disk drives listed in <b>My Computer</b> .                                         |  |
| My computer never senses that the zūmo is connected.          | <ol> <li>Unplug the USB cable from your computer.</li> <li>Turn the zūmo off.</li> <li>Plug the USB cable into your computer and your zūmo. The zūmo automatically turns on and goes into USB Mass Storage Mode.</li> </ol> |  |
| I cannot find any drives named "Garmin" in my list of drives. | If you have several network drives mapped on your computer, Windows may have trouble assigning drive letters to your zūmo drives. Follow the steps on the next page to assign (map) your drive letters.                     |  |

| Problem/Question                                                                           | Solution/Answer                                                                                                    |
|--------------------------------------------------------------------------------------------|----------------------------------------------------------------------------------------------------|
| I get a message<br>saying "Unsafe<br>Removal of Device"<br>when I unplug the<br>USB cable. | When you are ready to disconnect your zūmo from your computer, double-click the <b>Sunplug or Eject</b> icon in your system tray. Select <b>USB Mass Storage Device</b> , and click <b>Stop</b> . Select the zūmo drives, and click <b>OK</b> . You can disconnect your zūmo from your computer now.                                                                                                    |
| How can I rename my zūmo drives?                                                           | <ol> <li>Open My Computer.</li> <li>Select the drive you want to rename.</li> <li>Right-click your mouse, and select Rename.</li> <li>Type the new name, and press the Enter key on your computer's keyboard.</li> </ol>                                                                                                    |
| How do I assign<br>(map) my zūmo<br>drives in Windows?                                     | <ol> <li>Turn off your zūmo.</li> <li>Plug in the USB cable to the zūmo and your computer. Your zūmo automatically turns on.</li> <li>Click Start &gt; Settings &gt; Control Panel &gt; Administrative Tools &gt; Computer Management &gt; Storage &gt; Disk Management.</li> <li>Click a zūmo removable disk drive (either the internal memory or your SD card drive). Right-click your mouse, and select Change Drive Letter and Path</li> <li>Select Edit, select a drive letter from the drop-down list, and click OK.</li> </ol> |

APPENDIX INDEX

### **FCC Compliance**

The unit complies with Part 15 of the FCC interference limits for Class B digital devices FOR HOME OR OFFICE USE. These limits are designed to provide more reasonable protection against harmful interference in a residential installation, and are more stringent than "outdoor" requirements.

Operation of this device is subject to the following conditions: (1) This device may not cause harmful interference, and (2) this device must accept any interference received, including interference that may cause undesired operation.

This equipment generates, uses, and can radiate radio frequency energy and, if not installed and used in accordance with the instructions. may cause harmful interference to radio communications. However, there is no guarantee that interference will not occur in a particular installation. If this equipment does cause harmful interference to radio or television reception, which can be determined by turning the equipment off and on, you are encouraged to try to correct the interference by one of the following measures:

- Reorient or relocate the receiving antenna.
- Increase the separation between the equipment and the receiver.
- Connect the equipment into an outlet on a circuit different from that to which the receiver is connected.

Consult an experienced radio/TV technician for help.

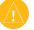

NOTE: The Garmin zūmo has no userserviceable parts. Repairs should only be made by an authorized Garmin service center.

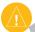

**NOTE:** Unauthorized repairs or modifications could result in permanent damage to the equipment, and void your warranty and your authority to operated this device under Part 15 regulations.

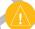

**NOTE:** The zūmo is fastened shut with screws. Any attempt to open the case to change or modify the unit in any way voids your warranty and may result in permanent damage to the equipment.

# **Declaration of Conformity**

Hereby, Garmin declares that this product is in compliance with the essential requirements and other relevant provisions of Directive 1999/5/EC.

To view the full Declaration of Conformity, see the Garmin Web site for your Garmin product: www.garmin.com/products/zumo550/. Click Manuals, and then select the Declaration of Conformity.

#### INDEX

| Symbols 2-D, 3-D map view 25  A About button 26 acquiring satellites 3 adding a Bluetooth device 28 aligning the touch screen 32 | device 29 charging the zūmo 32 clearing user data 29 computer connection 2 configuring the zūmo contact Garmin vi current location, saving 10 customizing your zūmo 25–29 |
|----------------------------------------------------------------------------------------------------|----------------------------------------------------------------------------------------------------|
| answering a call 15                                                                                                    |                                                                                                    |
| antenna, external 32                                                                                                    | Custom POIs 35                                                                                                    |
| anti-theft feature 6, 26                                                                                                    | D                                                                                                    |
| audio version 26                                                                                                    | daylight saving 27                                                                                                    |
| automated systems 16                                                                                                    | Declaration of                                                                                                    |
| avoiding road types 28                                                                                                    | Conformity 40                                                                                                    |
| avoiding traffic 20, 28                                                                                                    | deleting<br>all user data 29                                                                                                    |
| В                                                                                                    | character 9                                                                                                    |
| battery 36                                                                                                    | custom POIs 35                                                                                                    |
| better route 6                                                                                                    | Favorites 10                                                                                                    |
| Bluetooth                                                                                                    | files 23                                                                                                    |
| technology 14-19                                                                                                    | recent finds list 9                                                                                                    |
| settings 28–29                                                                                                    | detail maps 25                                                                                                    |
| brightness 6                                                                                                    | diacritical characters                                                                                                    |
| browsing the map 11,                                                                                                    | disconnecting USB                                                                                                    |
| 34, 35                                                                                                    | cable 39                                                                                                    |
| C                                                                                                    | driving directions 13                                                                                                    |
| calibrating the touch                                                                                                    | E                                                                                                    |
| screen 32                                                                                                    | editing saved places 1                                                                                                    |
| calling home 19                                                                                                    | EGNOS 26                                                                                                    |
| call history 18                                                                                                    | ejecting the USB 23                                                                                                    |
| call waiting 16                                                                                                    |                                                                                                    |

caring for your zūmo

| 31          | enabling detailed       | Ga  |
|-------------|-------------------------|-----|
|             | maps 25                 |     |
|             | ending a call 16        | ge  |
|             | expanding your          | Go  |
|             | search 11               | go  |
| 22          | Extras 34, 35           | Ğl  |
| 3           | F                       | Н   |
|             | Favorites 10            | ha  |
|             | editing 10              |     |
|             | finding 10              | ha  |
|             | saving 10               | ho  |
|             | FCC compliance 40       | - 1 |
|             | files                   | in  |
|             | deleting 23             | K   |
|             | managing 22             |     |
|             | supported types 23      | ke  |
|             | transferring 22–23      | kil |
|             | finding places          | L   |
|             | by name 8               | lic |
|             | by postal code 7        | loa |
| <b>&gt;</b> | intersection 7          |     |
|             | item on the map 11      | lo  |
|             | near another            | lo  |
|             | location 11             | M   |
|             | recent selections 9     | m   |
| )           | saved places            | m   |
|             | (Favorites) 10          |     |
|             | FM traffic receiver 20– |     |
|             | 21                      |     |
|             | fuse, changing 32       |     |
| 0           | G                       |     |
|             | Garmin Lock™ 6,         |     |
|             | 26, 32                  |     |
|             |                         |     |

| Garmin Travel           |
|-------------------------|
| Guide™ 34               |
| getting a phone call 15 |
| Go page options 7       |
| going home 8–11         |
| GPS 36                  |
| H                       |
| hands-free features 14- |
| 19                      |
| hang up 16              |
| home location 8         |
| 1                       |
| in a call 16            |
| K                       |
| keyboard 9              |
| kilometers 27           |
| L                       |
| license agreement vi    |
| loading additional      |
| maps 33                 |
| locked up, zūmo is 30   |
| locking your zūmo 6     |
| M                       |
| managing files 22-23    |
| map                     |
| browse 11               |
| customize 25            |
| Map Info button 25      |
| moving 11               |
| update maps 33          |
| version 25              |
| view 25                 |
| zoom 11                 |

zūmo 500/550 Owner's Manual 46

#### INDEX

**Limited Warranty** 

This Garmin product is warranted to be free from defects in materials or workmanship for one year from the date of purchase. Within this period, Garmin will at its sole option repair or replace any components that fail in normal use. Such repairs or replacement will be made at no charge to the customer for parts or labor, provided that the customer shall be responsible for any transportation cost. This warranty does not cover failures due to abuse, misuse, accident, or unauthorized alteration or repairs.

THE WARRANTIES AND REMEDIES
CONTAINED HEREIN ARE EXCLUSIVE AND IN
LIEU OF ALL OTHER WARRANTIES EXPRESS
OR IMPLIED OR STATUTORY, INCLUDING ANY
LIABILITY ARISING UNDER ANY WARRANTY
OF MERCHANTABILITY OR FITNESS FOR
A PARTICULAR PURPOSE, STATUTORY OR
OTHERWISE. THIS WARRANTY GIVES YOU
SPECIFIC LEGAL RIGHTS, WHICH MAY VARY
FROM STATE TO STATE.

IN NO EVENT SHALL GARMIN BE LIABLE FOR ANY INCIDENTAL, SPECIAL, INDIRECT, OR CONSEQUENTIAL DAMAGES, WHETHER RESULTING FROM THE USE, MISUSE, OR INABILITY TO USE THIS PRODUCT OR FROM DEFECTS IN THE PRODUCT. Some states do not allow the exclusion of incidental or consequential damages, so the above limitations may not apply to you.

Garmin retains the exclusive right to repair or replace the unit or software or offer a full refund of the purchase price at its sole discretion. SUCH REMEDY SHALL BE YOUR SOLE AND EXCLUSIVE REMEDY FOR ANY BREACH OF WARRANTY.

To obtain warranty service, contact your local Garmin authorized dealer or call Garmin Product Support for shipping instructions and an RMA tracking number. The unit should be securely packed with the tracking number clearly written on the outside of the package. The unit should then be sent, freight charges prepaid, to any Garmin warranty service station. A copy of the original sales receipt is required as the proof of purchase for warranty repairs.

Garmin International, Inc. Tel. 913/397.8200 Fax. 913/397.8282

Garmin (Europe) Ltd. Tel. 44/0870.8501241 Fax 44/0870.8501251

Online Auction Purchases: Products sold through online auctions are not eligible for rebates or other special offers from Garmin. Online auction confirmations are not accepted for warranty verification. To obtain warranty service, an original or copy of the sales receipt from the original retailer is required. Garmin will not replace missing components from any package purchased through an online auction.

International Purchases: A separate warranty is provided by international distributors for units purchased outside the United States. This warranty is provided by the local in-country distributor and this distributor provides local service for your unit. Distributor warranties are only valid in the area of intended distribution. Units purchased in the United States or Canada must be returned to the Garmin service center in the United Kingdom, the United States, Canada, or Taiwan for service.

zūmo Owner's Manual

# For the latest free software updates (excluding map data) throughout the life of your Garmin products, visit the Garmin Web site at www.garmin.com.

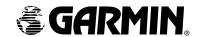

© 2006 Garmin Ltd. or its subsidiaries

Garmin International, Inc.

1200 East 151st Street, Olathe, Kansas 66062, U.S.A.

Garmin (Europe) Ltd.

Unit 5, The Quadrangle, Abbey Park Industrial Estate, Romsey, SO51 9DL, U.K.

Garmin Corporation

No. 68, Jangshu 2<sup>nd</sup> Road, Shijr, Taipei County, Taiwan

www.garmin.com

Part Number 190-00697-00 Rev. A